**Google** for Education

اختبارات مُعلم Google المعتمد

**التسجیل و تقدیم القسیمة**

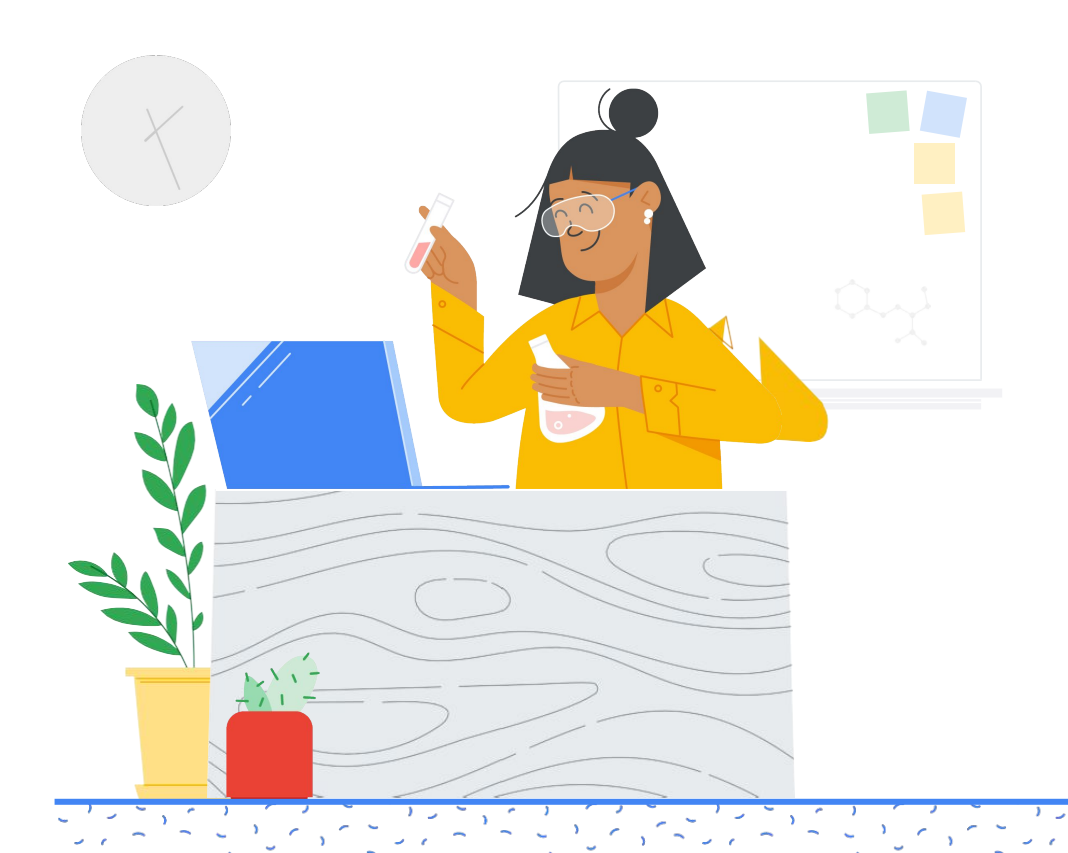

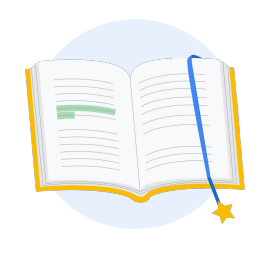

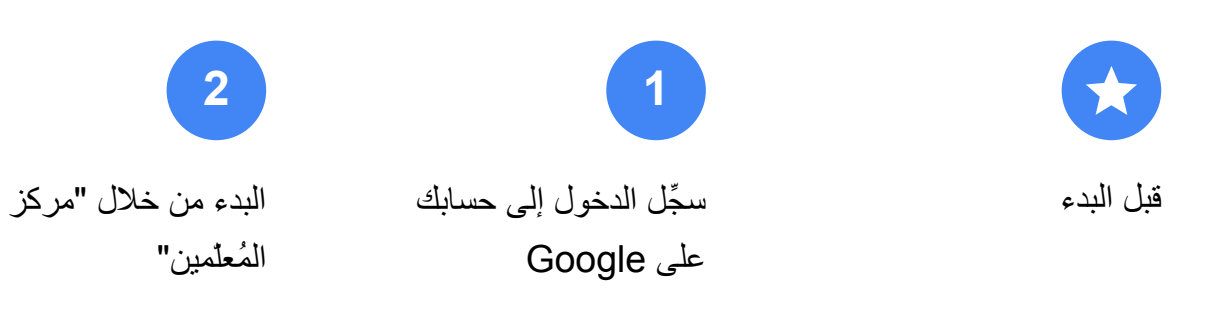

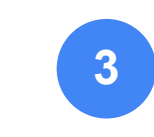

إنشاء حساب على منصة [Kryterion أو الوصول](#page-6-0)  إلى حسابك

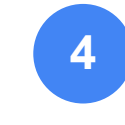

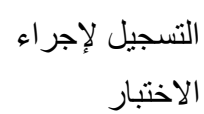

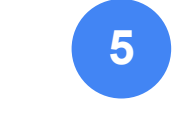

[إیصال التسجیل](#page-10-0)

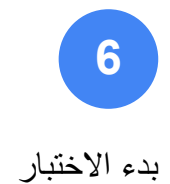

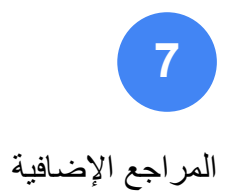

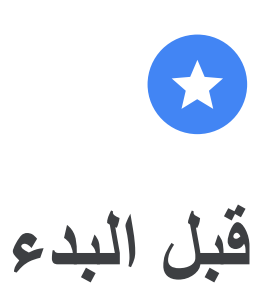

علیك دائمًا البدء من خلال موقع ["مركز](https://edu.google.com/teacher-center/?modal_active=none) [المُعلّمین"](https://edu.google.com/teacher-center/?modal_active=none) الإلكتروني، حتى إذا كان لدیك حساب على منصة Kryterion.

یُرجى اتّباع الخطوات الواردة في ھذا المستند في حال الدفع باستخدام قسیمة أو بطاقة ائتمان.

<span id="page-2-0"></span>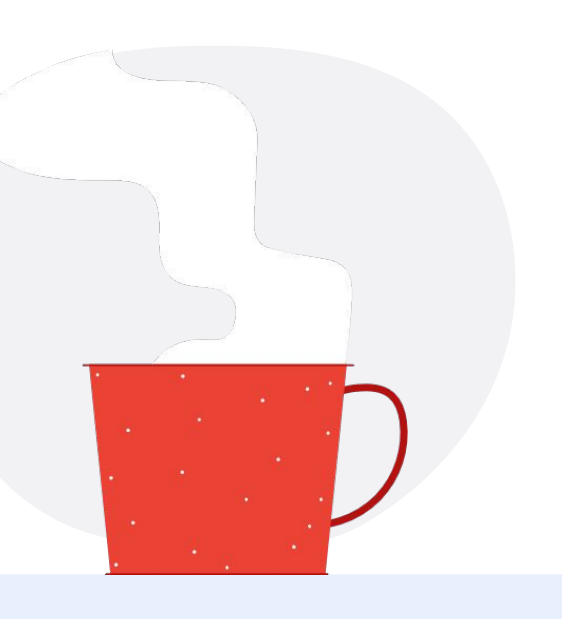

 $\overline{\smile}$ 

**الرسائل الإلكترونیة التي ستتلقّاھا**

بعد التسجیل في الاختبار، ستتلقّى رسائل إلكترونیة من عناوین البرید الإلكتروني الواردة أدناه:

[admin@myeducert.org](mailto:admin@myeducert.org)

[donotreply@webassessor.com](mailto:donotreply@webassessor.com)

# $\mathbf{v}$

### **بنود الاختبار**

قبل تأدیة الاختبار، یجب الموافقة على ھذه البنود القانونیة. یمكنك الاطّلاع على ھذه البنود في:

[اتفاقیة عدم الإفصاح](https://edu.google.com/teacher-center/certifications/non-disclosure-agreement/?modal_active=none)

[سیاسات خصوصیة الاختبار](https://edu.google.com/teacher-center/certifications/privacy-policy/?modal_active=none)

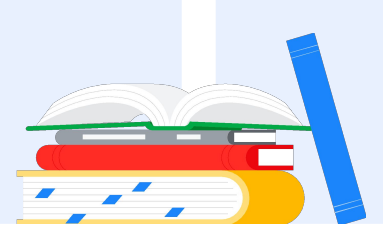

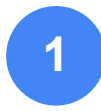

**سجِّل الدخول إلى حسابك على Google**

احرص على تسجیل الدخول إلى حساب Google الذي ترید استخدامھ في الملف الشخصي للاختبار. ھذا ھو الحساب الذي سیتم ربطھ بشھاداتك.

<span id="page-3-0"></span>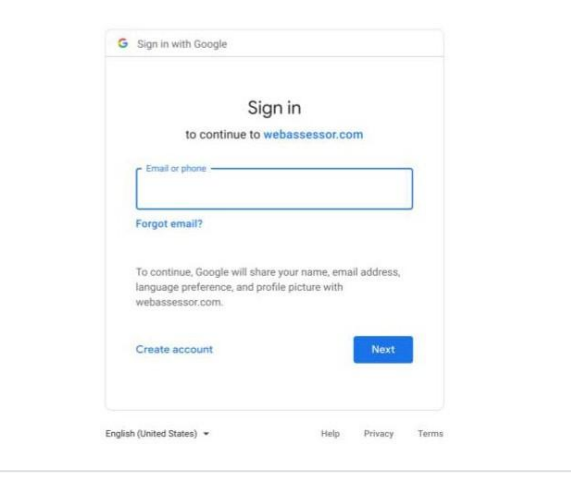

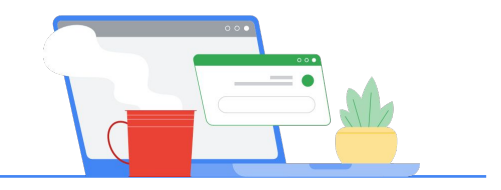

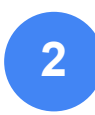

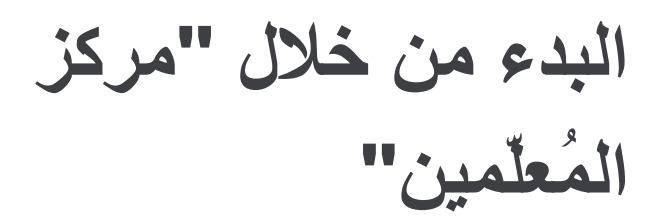

البدء من خلال ["مركز المُعلّمین" من Google](https://edu.google.com/teacher-center/)

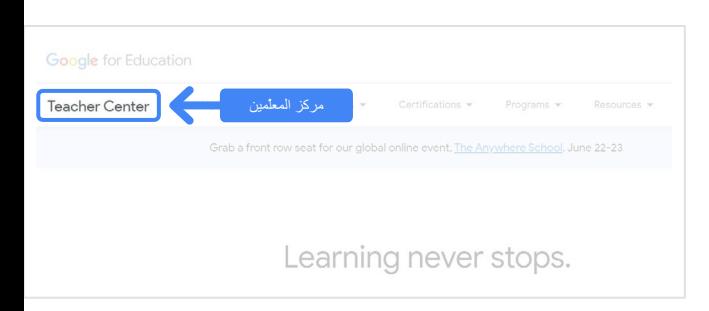

**صفحة الوصول إلى اختبار مُعلم Google المعتمد**

انقر على الزر الأزرق "اختیار لغة"

# ا**ختَر الاختبار الذي ترید تأدیتھ** من خلال الانتقال إلى صفحة المستوى 1 أو المستوى 2 من القائمة المنسدلة "الشھادات".

عند الوصول إلى صفحة الاختبار

**انقر على الزر الأزرق "التسجیل"**

# Google Certified Educator exam

above, then please contact your domain administrator. Alternatively, you can return to this page while logged into a different Google account.

ou are using a Google Workspace for Education account and you aren't able to access the

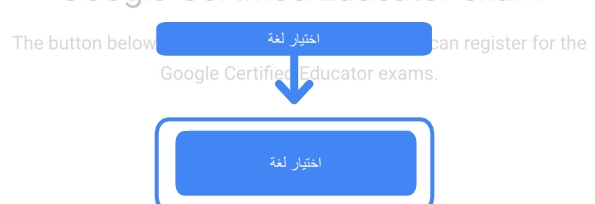

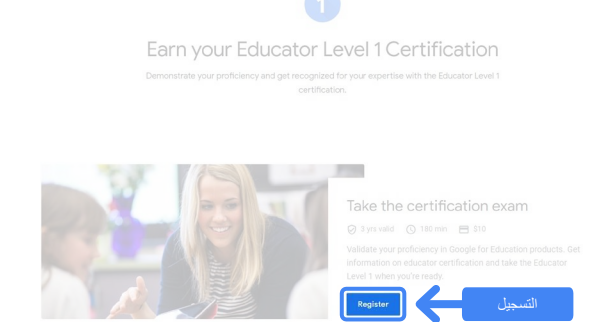

الشھادات

Certifications  $\star$ 

Educator Level 1 Educator Level 2 Learning nover stups.

School, June 22-23

Grab a front row seat for our global **Overview** 

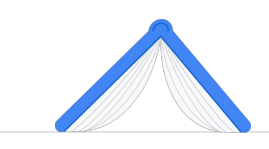

### **اختیار اللغة المفضّلة للاختبار** اختیار لغة

انقر على القائمة المنسدلة لاختیار اللغة التي تریدھا.

انقر على "حسنًا" للمتابعة. ستنتقل إلى صفحة Webassessor للتسجیل في الاختبار.

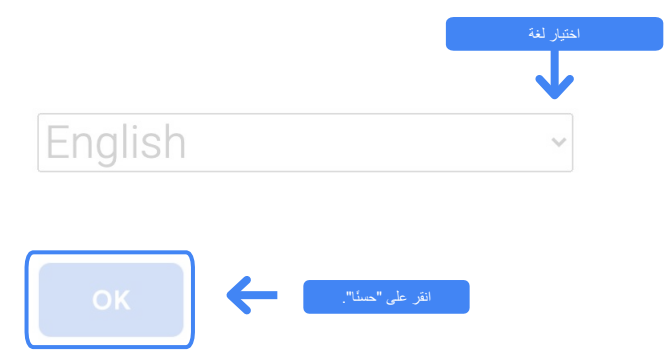

### **ھل تعذّر علیك الوصول إلى صفحة التسجیل؟**

إذا كنت تستخدم حسابًا على for Workspace Google Education ولم تتمكّن من الوصول إلى صفحة التسجیل من خلال ھذا الرابط، یمكنك إجراء أي من الخطوتَین التالیتَین.

### **الخیار :1**

التواصل مع مشرف Workspace Google for Education لإجراء ما یلي:

- إضافة حسابك إلى [وحدة تنظیمیة مخصّصة](https://support.google.com/a/answer/10651918?p=age_based_access_settings&visit_id=637641397304111492-1640581630&rd=1) ["للبالغین"](https://support.google.com/a/answer/10651918?p=age_based_access_settings&visit_id=637641397304111492-1640581630&rd=1) (18 عامًا أو أكبر)
- احرص على أن یتم تفعیل الوحدات التنظیمیة المخصّصة للبالغین ضمن [خدمات إضافیة بدون](https://support.google.com/a/answer/7646040?hl=en) [عنصر تحكُّم فردي.](https://support.google.com/a/answer/7646040?hl=en)
- لمزید من التعلیمات، یمكنك مشاھدة ھذا [الفیدیو](https://www.youtube.com/watch?v=zObIgy61nn0) [التعلیمي المُفصَّل.](https://www.youtube.com/watch?v=zObIgy61nn0)

## **الخیار :2**

تجربة حساب آخر

● یمكنك العودة إلى "مركز المعلّمین" بعد تسجیل الدخول باستخدام حساب آخر على Google، مثل حساب Gmail الشخصي.

> **في حال عدم توفّر حساب آخر:** یمكنك [إنشاء حساب جدید.](https://accounts.google.com/signup)

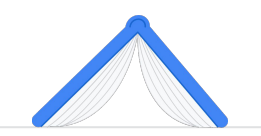

**في حال عدم معرفة المشرف:** [انقر ھنا](https://support.google.com/a/answer/6208960) للحصول على مساعدة بشأن تحدید مشرف for Workspace Google Education التابع لمؤسستك التعلیمیة.

# **إنشاء حساب على منصة Kryterion أو الوصول إلى حسابك**

إذا لم یكن لدیك حساب على Kryterion، اتبع الخطوات الوارِ دة في المسار 1. إذا كان لديك حساب على Kryterion، ستنتقل مباشرةً إلى الصفحة المقصودة في حسابك على Kryterion، عند النقر على زر "التسجیل" في الخطوة 2 أعلاه.

<span id="page-6-0"></span>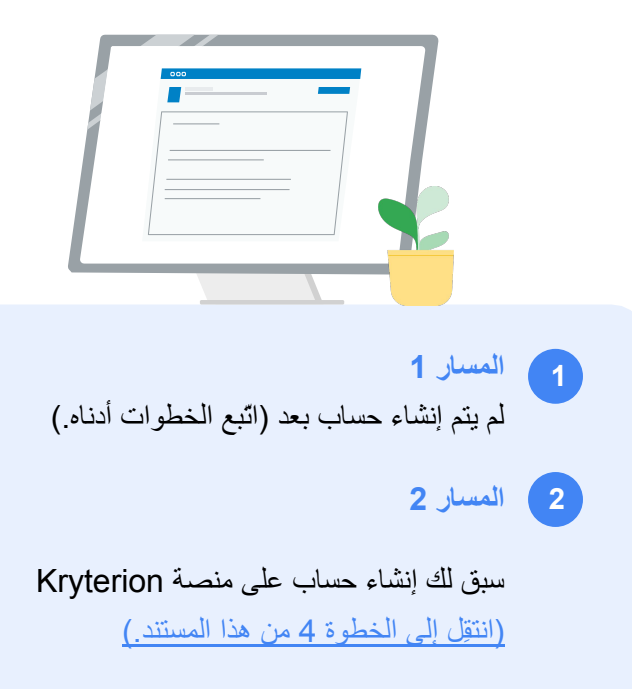

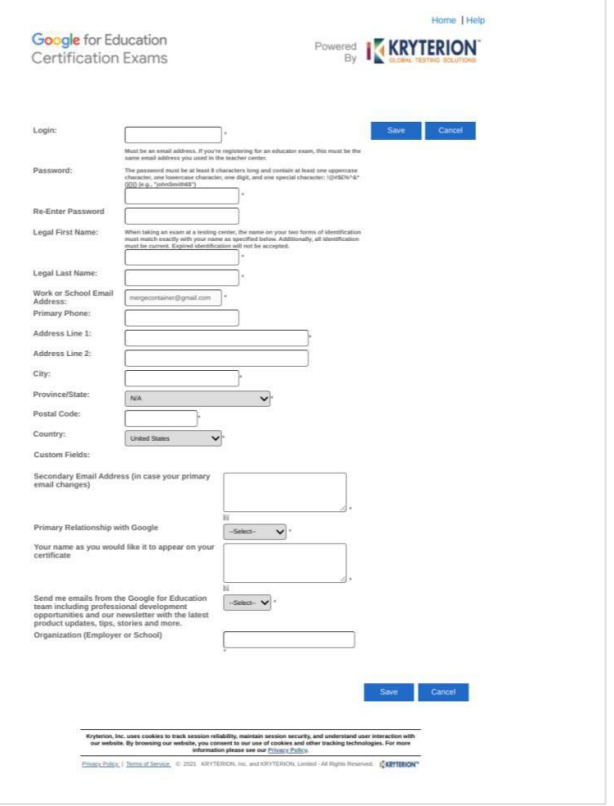

### **المسار :1**

## **لم یتم إنشاء حساب بعد**

• استكمِل جمیع الحقول المطلوبة في النموذج.

• انقر على Save) حفظ) عند الانتھاء.

### ملاحظة:

Work or School Email Address الخیار یكون لن (عنوان البرید الإلكتروني للعمل أو المؤسسة التعلیمیة) متاحًا ولن تتمكّن من تغییر ذلك. إذا كنت تفضل ربط شھادات Edu Google بحساب آخر، یمكنك إغلاق علامة تبویب المتصفح وتسجیل الخروج من الحساب الذي تستخدمھ حالیًا والبدء مرة أخرى من "مركز المُعلّمین" (الخطوة 1 في ھذا المستند).

بعد استكمال ملفك الشخصي على Kryterion، ستنتقل تلقائیًا إلى الصفحة الرئیسیة لمنصة Kryterion.

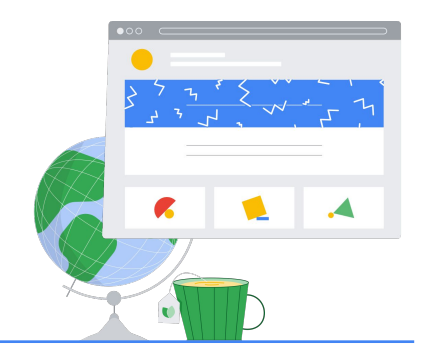

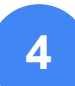

**التسجیل لإجراء اختبار**

انقر على Exam an for Register) التسجیل لإجراء اختبار) من القائمة العلویة الزرقاء.

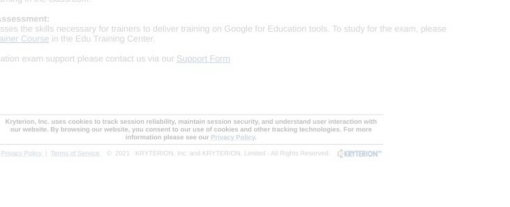

التسجیل لإجراء اختبار

I KRYTERION

Shopping Cart | Edit Profile | Help | Log Out<br>مرحبًا، your name here

Powered **KRYTERION** 

<span id="page-7-0"></span>Google for Education Certification Exams

Organizations can purchase vouchers directly from Kryterior<br>Please download and complete this form and return it to<br>Vouchers@kryteriononline.com .

### Show what you know, for educators using Google in the classroom

The Google for Education certification programs are designed for individuals<br>administering or using Google tools in their classrooms or school systems. t to demonstrate comp

Google for Education

you know, for educators using Google in th

ogle Certified Educator Level 1:<br>5 exam certifies or recertifies educators who have the fundamental skills for implementing Google for Education tools in the<br>seroom

### Google Certified Educator Level 2:<br>This exam certifies or recertifies educators who dem<br>teaching and learning in the classroom. nstrate advanced competency in using Google for Education tools to transform

Trainer Skills Assessment:<br>This exam assesses the skills necessary for trainers to deliver training on Google for Education tools. To study for the exam, please<br>Complete the Trainer Coates in the Edu Training Center.

### For EDU certification exam support please contact us via our Support Form

Kryterion, Inc. uses cookies to track session reliability, maintain session security, and understand user interaction with<br>our website. By browsing our website, you consent to our use of cookies and other tracking technolo

Privacy Policy: | Terms of Service. 0 2021 KRYTE ION, Inc. and KRYTERION, Limited - All Rights Reserved. 15 KRYTERION

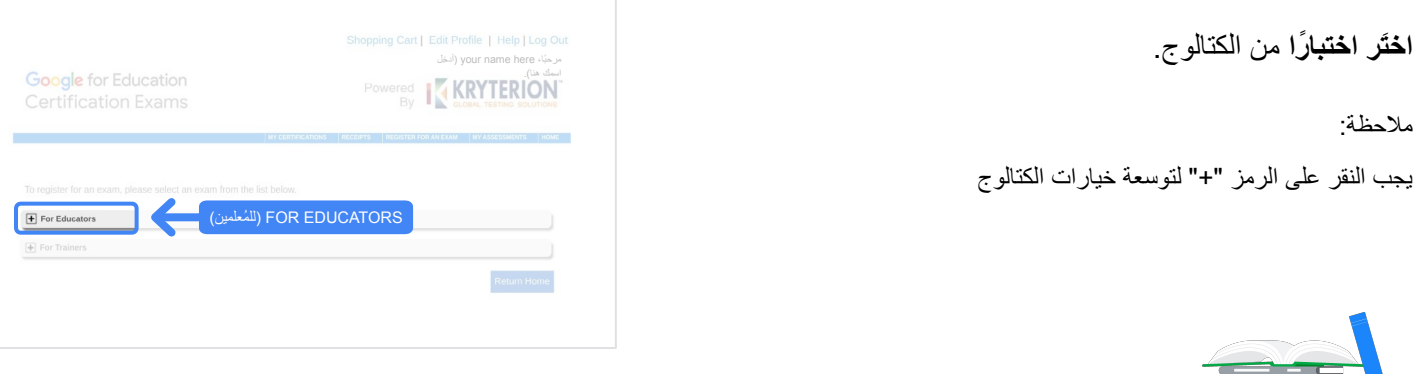

انقر على الزر الأزرق Now Buy**) الشراء الآن)** بجانب الاختبار الذي ترید شراءه. ستنتقل إلى Cart Shopping (سلّة التسوّ ق).

 $\mathbf{E}$ 

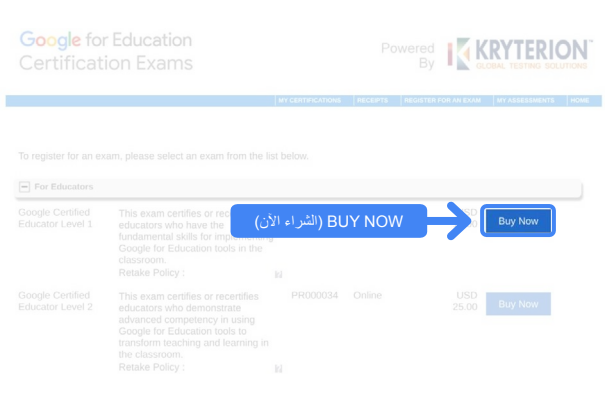

إذا كان لدیك قسیمة، أدخِل رمزھا في حقل **(القسیمة رمز (Coupon/ Voucher Code** ثم انقر على Submit) إرسال).

> ملاحظة: سیتم تعدیل السعر إلى 0 دولار أمریكي.

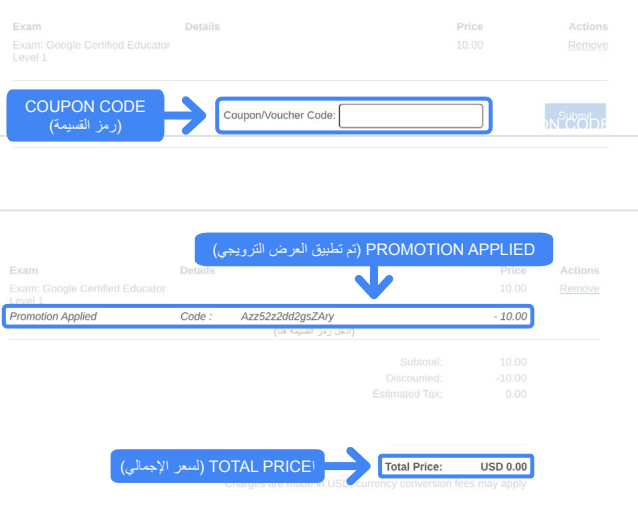

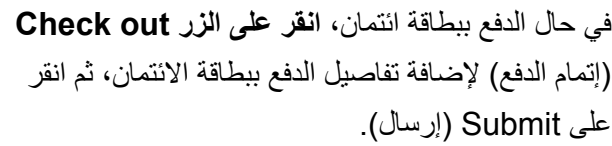

### ملاحظة:

عند النقر على Submit) إرسال)، ستنتقل إلى صفحة التأكید التي یمكنك طباعتھا من خلال ھذه الشاشة (انظر الصورة على الیسار). وسیتم إرسال إیصال التسجیل في رسالة إلكترونیة على عنوان البرید الإلكتروني المُستخدَم في ھذا الحساب.

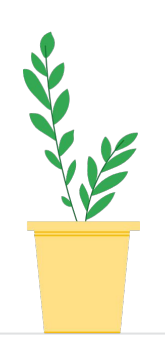

لتأكید التسجیل في الاختبار، انقر على **Assessments My** (التقییمات) في الصفحة الرئیسیة لمنصة Kryterion، ضمن الشریط الأزرق أعلى الصفحة.

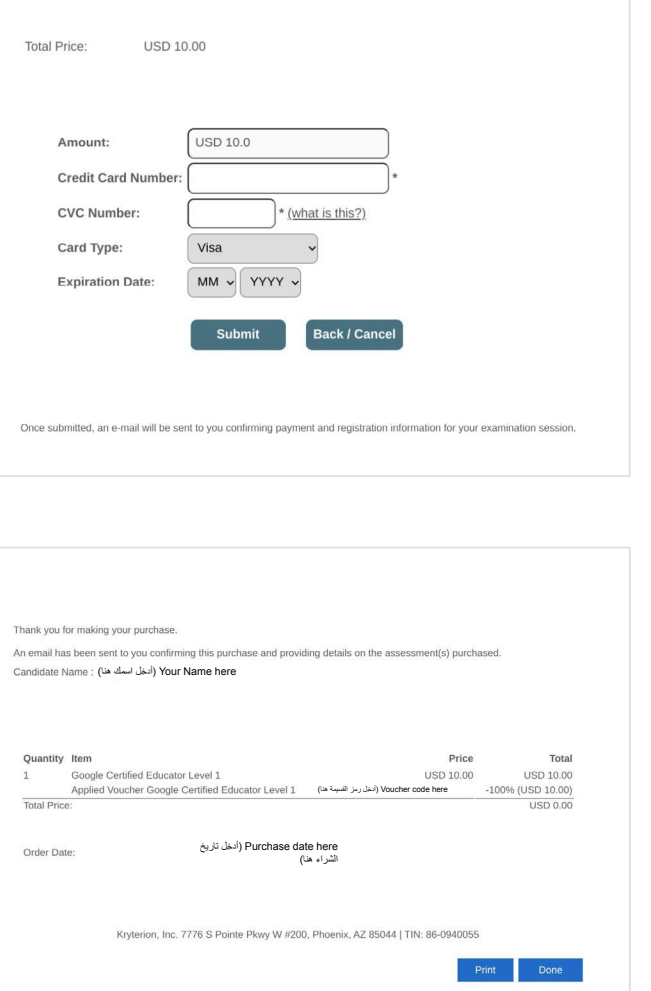

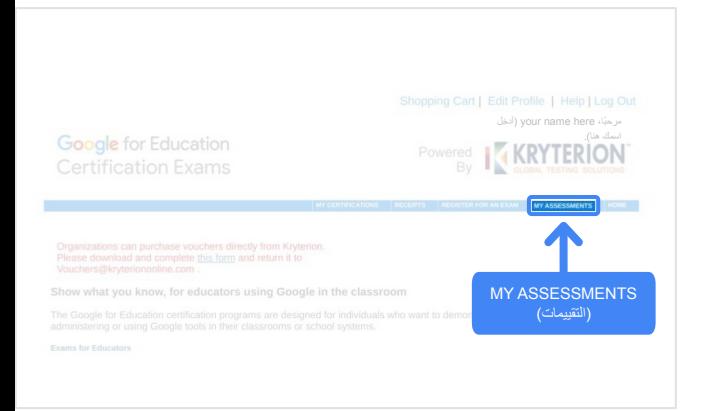

# ضمن **Exams Scheduled) الاختبارات التي تم تحدید موعدھا)**، من المفترض أن یظھر لك الاختبار الذي تم شراؤه.

### ملاحظة:

یظل رمز Launch) البدء) علامة استفھام. ابحث في بریدك الإلكتروني عن رسالة بدء الاختبار.

یمكنك أیضًا مشاھدة الاختبارات الأخرى التي أجریتھا في ھذه الصفحة.

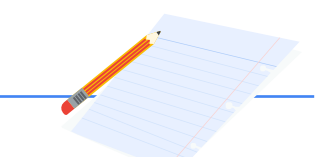

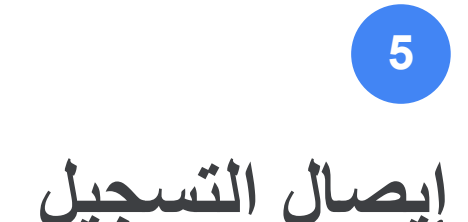

ستتلقّى رسالة تأكید إلكترونیة تفید بأنّھ قد تم تسجیلك بنجاح لإجراء الاختبار.

احرِ ص على إضافة عنوان البرید الإلكتروني الى جهات <mark>[donotreply@webassessor.com](mailto:donotreply@webassessor.com)</mark> الاتصال في حسابك على Google.

### ملاحظة:

في حال لم تتلقَ رسالة التأكید الإلكترونیة، تحقّق من مجلد الرسائل غیر المرغوب فیھا.

<span id="page-10-0"></span>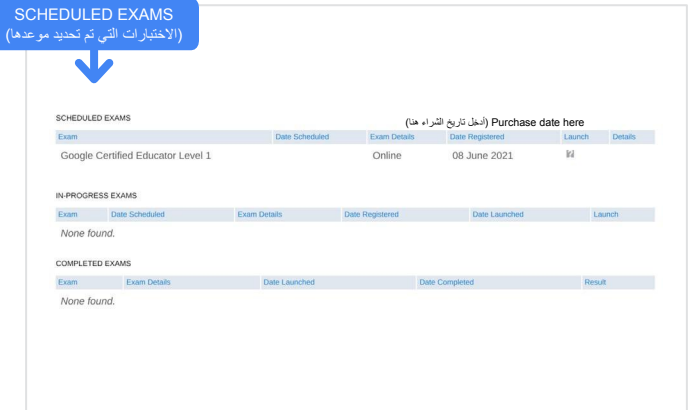

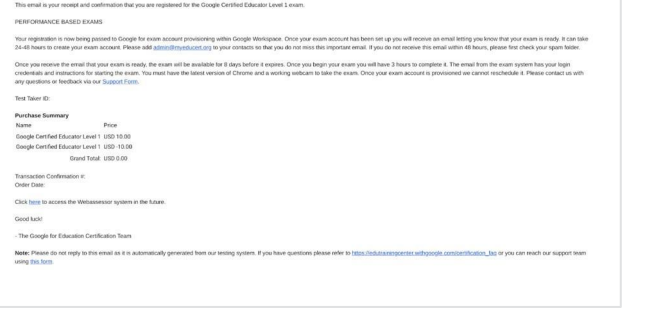

Registration receipt for your Google Certification

# $\blacktriangledown$ **من:**

 $\begin{array}{c} \bullet & \boxtimes \\ \bullet & \bullet \\ \uparrow & \bullet & 1 \end{array}$ 

[donotreply@webassessor.com](mailto:donotreply@webassessor.com)

### **الموضوع:**

إیصال التسجیل للحصول على شھادة Google

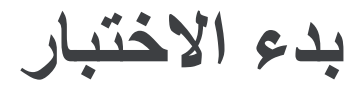

<span id="page-11-0"></span>بعد انتھاء عملیة إعداد الاختبار، ستتلقّى رسالة إلكترونیة لإبلاغك أنّ اختبارك أصبح جاھزًا. **قد یستغرق الأمر من 24 إلى 48 ساعة لإنشاء الملف الشخصي للاختبار**. لا تنس إضافة عنوان البرید الإلكتروني [org.myeducert@admin](mailto:admin@myeducert.org) إلى جھات الاتصال في حسابك على Google.

### **رابط الاختبار والرسالة الإلكترونیة للتعلیمات**

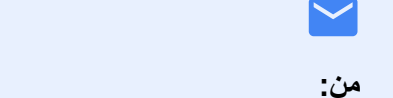

[admin@myeducert.org](mailto:admin@myeducert.org)

**الموضوع:** Google for Education اختبار متاح الآن

ملاحظة: ستتضمن ھذه الرسالة الإلكترونیة رابط الاختبار وتعلیمات لبدء الاختبار.

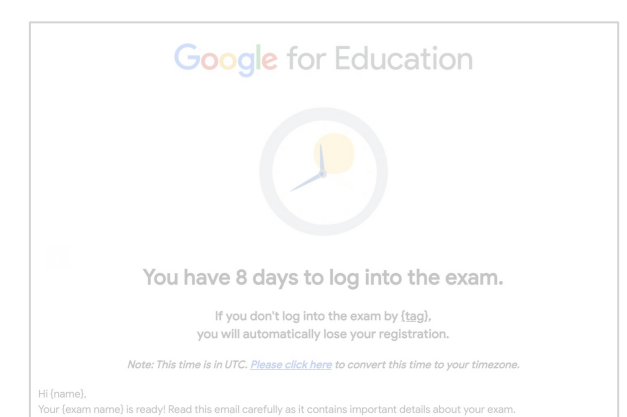

بعد تلقّي الرسالة الإلكترونیة التي تفید بأنّ اختبارك أصبح جاھزًا، یظل الاختبار **متاحًا لمدة 8 أیام** قبل انتھاء صلاحیتھ.

- بعد بدء الاختبار، سیكون لدیك **3 ساعات لإكمالھ**.
- یجب أن یتوفّر لدیك [أحدث إصدار من Chrome](https://support.google.com/chrome/answer/95414?co=GENIE.Platform%3DDesktop) وكامیرا ویب تعمل جیدًا لإجراء الاختبار.
	- لا یمكننا تغییر موعد الاختبار بعد تزویدك بالحساب المخصّص لأداء الامتحان.

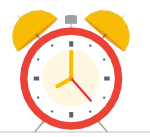

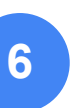

# **المراجع الإضافیة 7**

<span id="page-12-0"></span>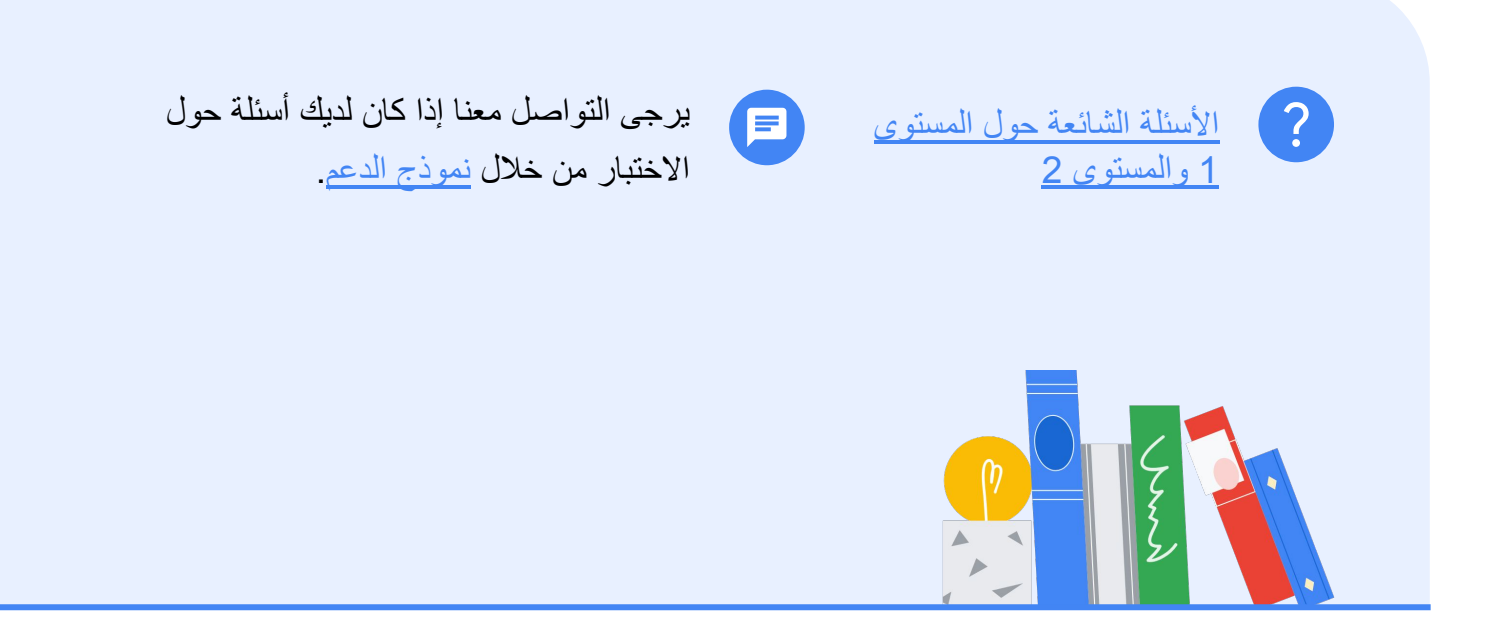